# DL-10 User Manual

RS-485 Remote Temperature and Humidity

English Ver. 1.3, Aug. 2019

#### WARRANTY

 All products manufactured by ICP DAS are warranted against defective materials for a period of one year from the date of delivery to the original purchaser.

#### WARNING

ICP DAS assumes no liability for damages consequent to the use of this product. ICP DAS reserves the right to change this manual at any time without notice. The information furnished by ICP DAS is believed to be accurate and reliable. However, no responsibility is assumed by ICP DAS for its use, nor for any infringements of patents or other rights of third parties resulting from its use.

#### COPYRIGHT

Copyright © 2019 by ICP DAS. All rights are reserved.

#### TRADEMARK

Names are used for identification only and may be registered trademarks of their respective companies.

#### CONTACT US

If you have any questions, please feel free to contact us via email at: service@icpdas.com, service.icpdas@gmail.com

ICP DAS CO., LTD. Q service@icpdas.com

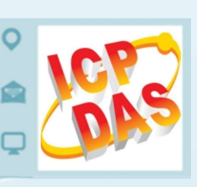

http://www.icpdas.com

# **TABLE OF CONTENTS**

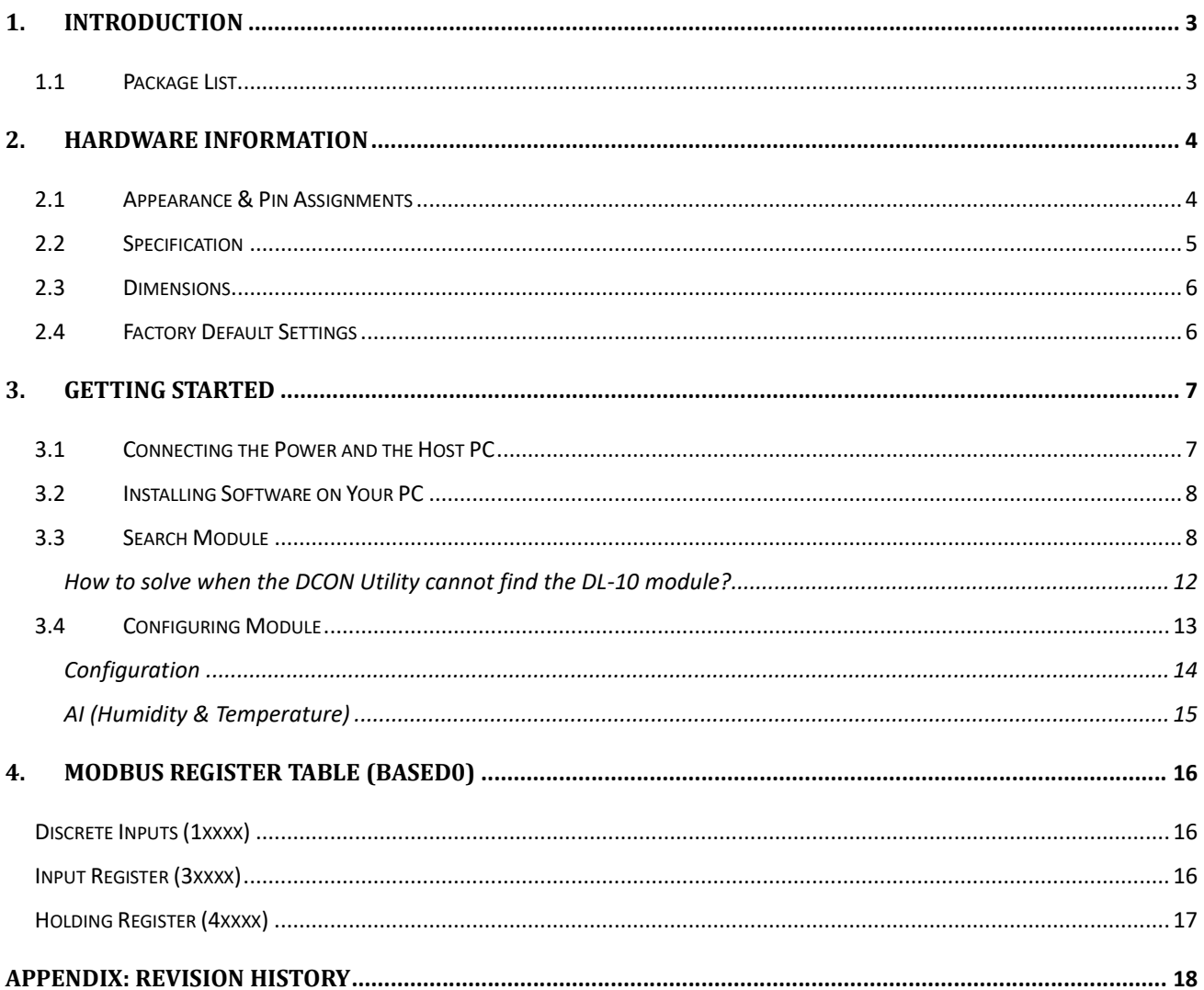

# 1. Introduction

The DL-10 is a RS-485 remote temperature and humidity module that gives you real time temperature and humidity information at the same time. It contains an RS-485 communication interface and an sensor for measuring temperature and humidity. The DL-10 module supports Modbus RTU communication protocol for getting measured temperature and humidity values. DCON Utility Pro provides easy and convenient interfaces for users to configure the module. Based on an amazing tiny form-factor, the DL-10 achieves the maximum space savings that allows it to be easily installed anywhere.

### 1.1Package List

The shipping package includes the following items:

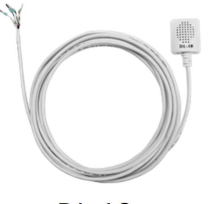

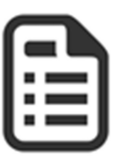

DL-10 Quick Start

#### **NOTE**

If any of these items is missing or damaged, please contact your local distributor for more information. Keep the shipping materials and overall package in case you want to ship the module back in the future.

#### More Information

- DL-10 Product Page: http://www.icpdas.com/root/product/solutions/remote\_io/rs-485/dl\_series/dl-100t485.html
- Documentation: http://ftp.icpdas.com/pub/cd/usbcd/napdos/dl\_100/
- Free Development Software DCON Utility Pro: http://www.icpdas.com/root/product/solutions/software/utilities/dcon\_utiltiy\_pro.html

Copyright © 2019 ICP DAS CO., Ltd. All Rights Reserved.  $-3$  -

# 2. Hardware Information

## 2.1Appearance & Pin Assignments

The front panel and Rear panel of the DL-10 module contain the Temperature and Humidity sensor, init switch, power and RS-485 connector and pin assignments.

#### Front Panel

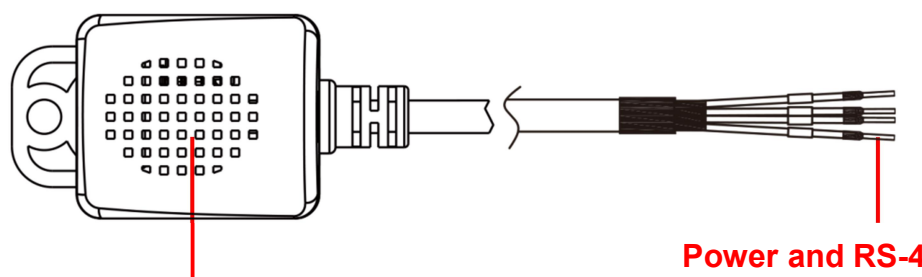

Temperature and Humidity Sensor

#### Power and RS-485 Connector

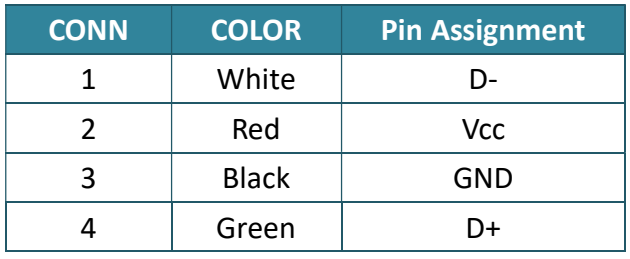

#### Rear Panel

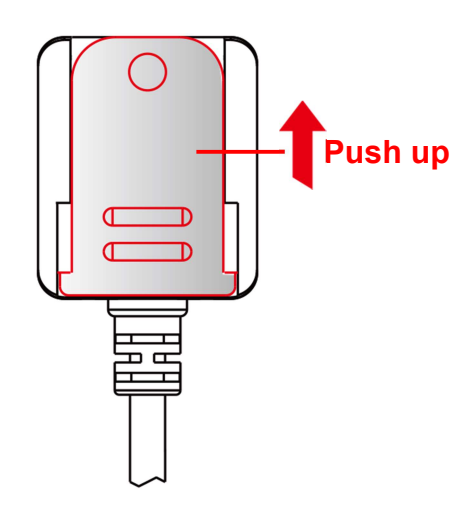

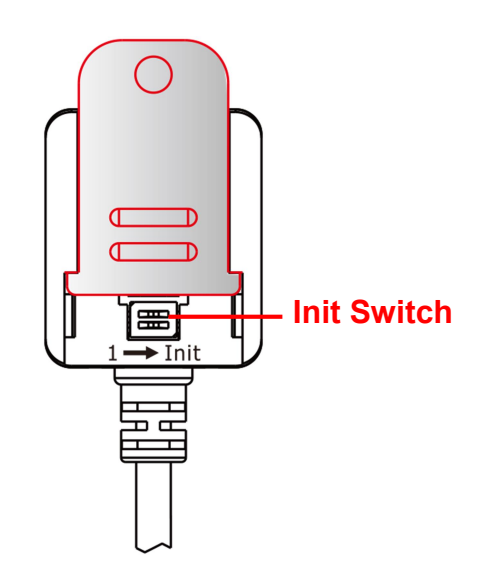

Copyright © 2019 ICP DAS CO., Ltd. All Rights Reserved. - 4 -

# 2.2Specification

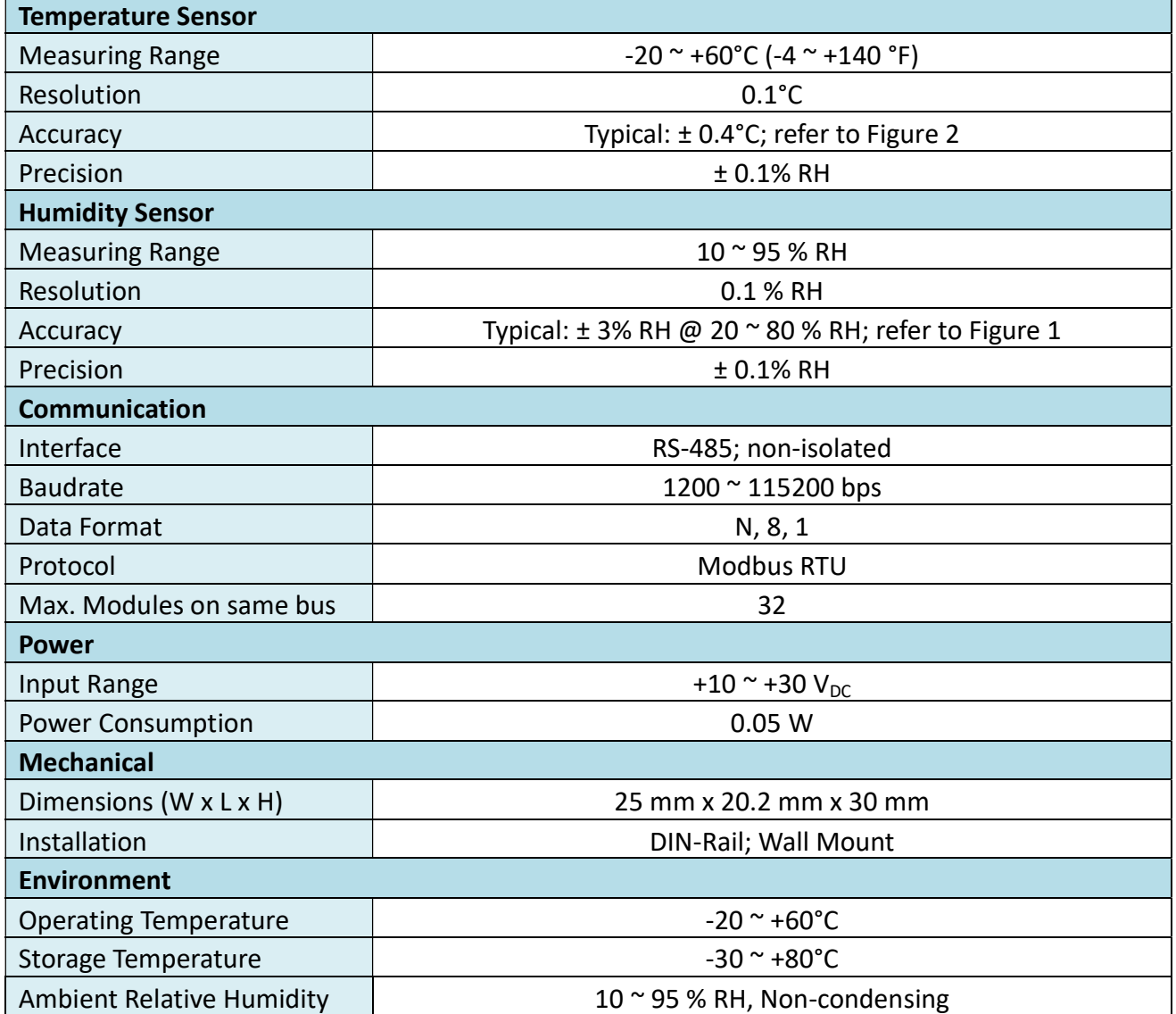

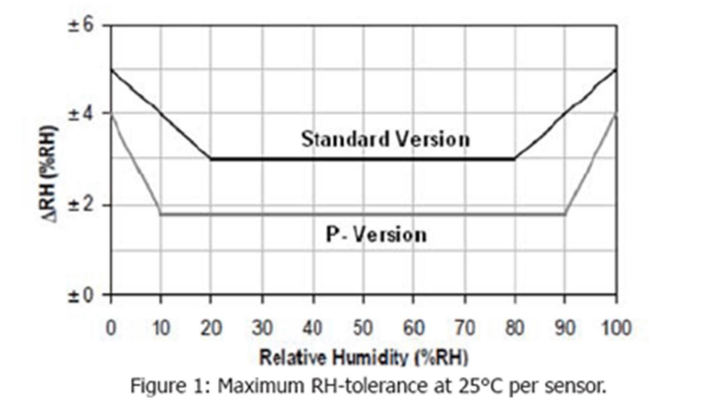

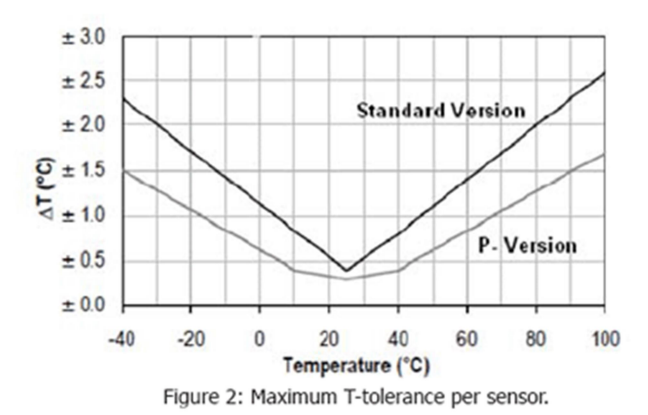

Copyright © 2019 ICP DAS CO., Ltd. All Rights Reserved. - 5 -

### 2.3Dimensions

The following diagrams provide the dimensions of the DL-10 module and can be used as a reference when defining the specifications for any custom enclosures. All dimensions are in millimeters.

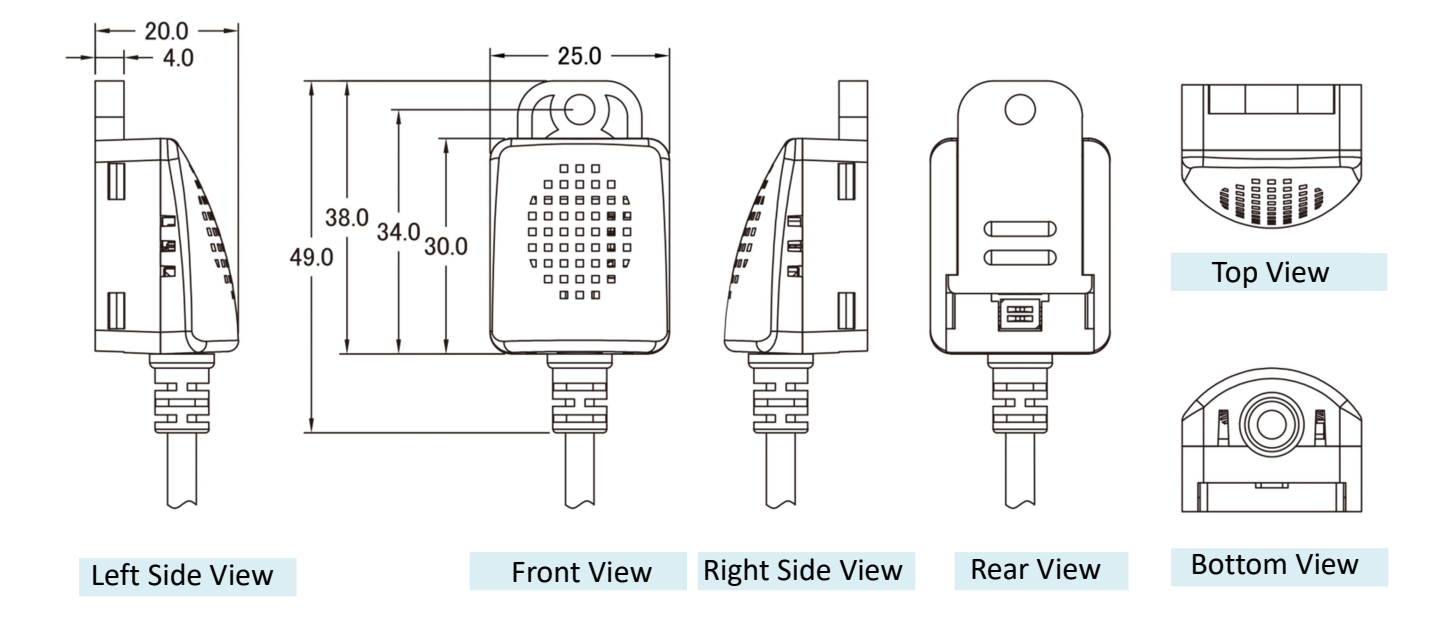

### 2.4Factory Default Settings

The following is an overview of the factory default settings:

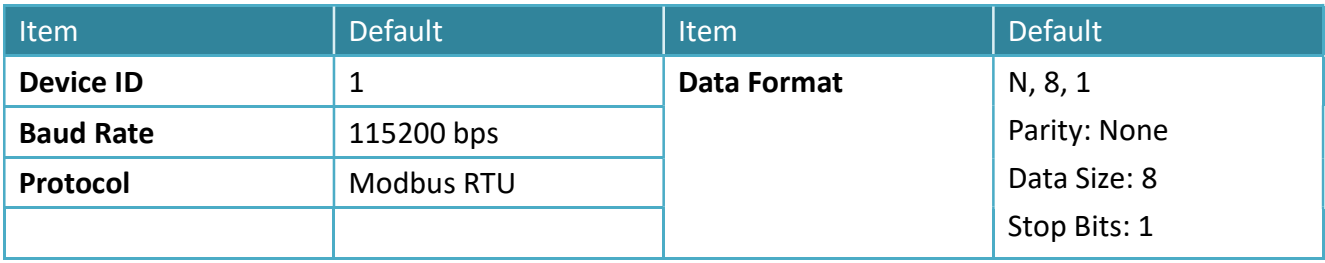

# 3. Getting Started

This chapter provides a basic overview of how to configure and operate your DL-10 module.

# 3.1Connecting the Power and the Host PC

#### Prepare for device

- RS-232 to RS-485 Converter: tM-7520U (optional)
- Exterior power supply device: MDR-20-24 (optional)

#### Wiring

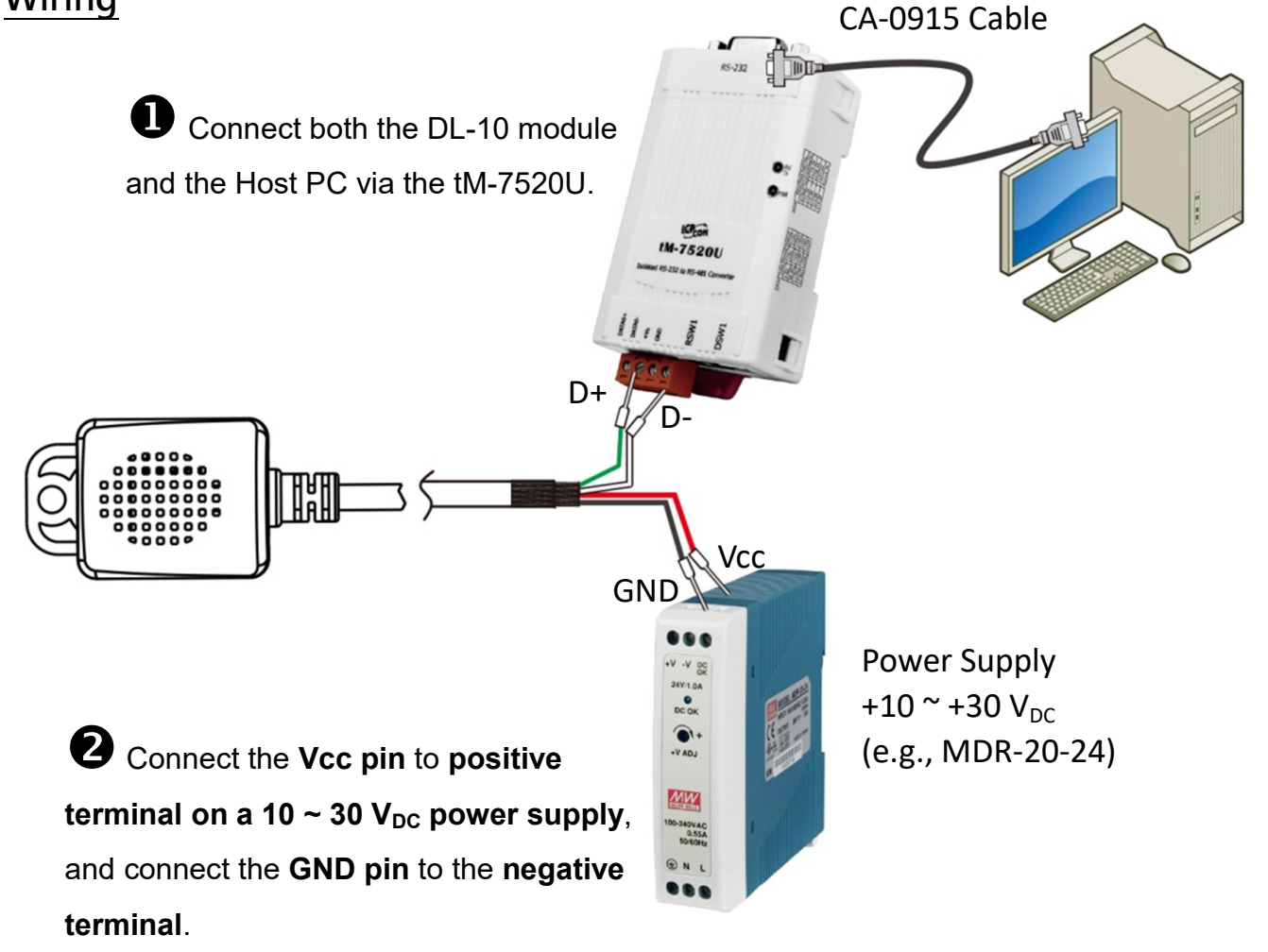

### 3.2Installing Software on Your PC

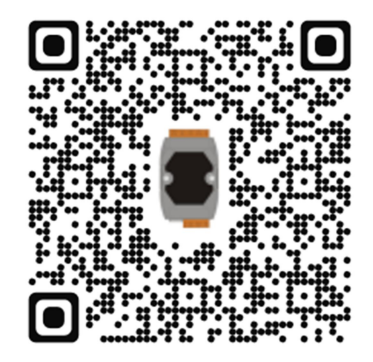

Decompress DCON Utility Pro.zip, which can be obtained from the ICP DAS web site at

http://ftp.icpdas.com/pub/cd/8000cd/napdos/driver/dcon\_utility/

### 3.3Search Module

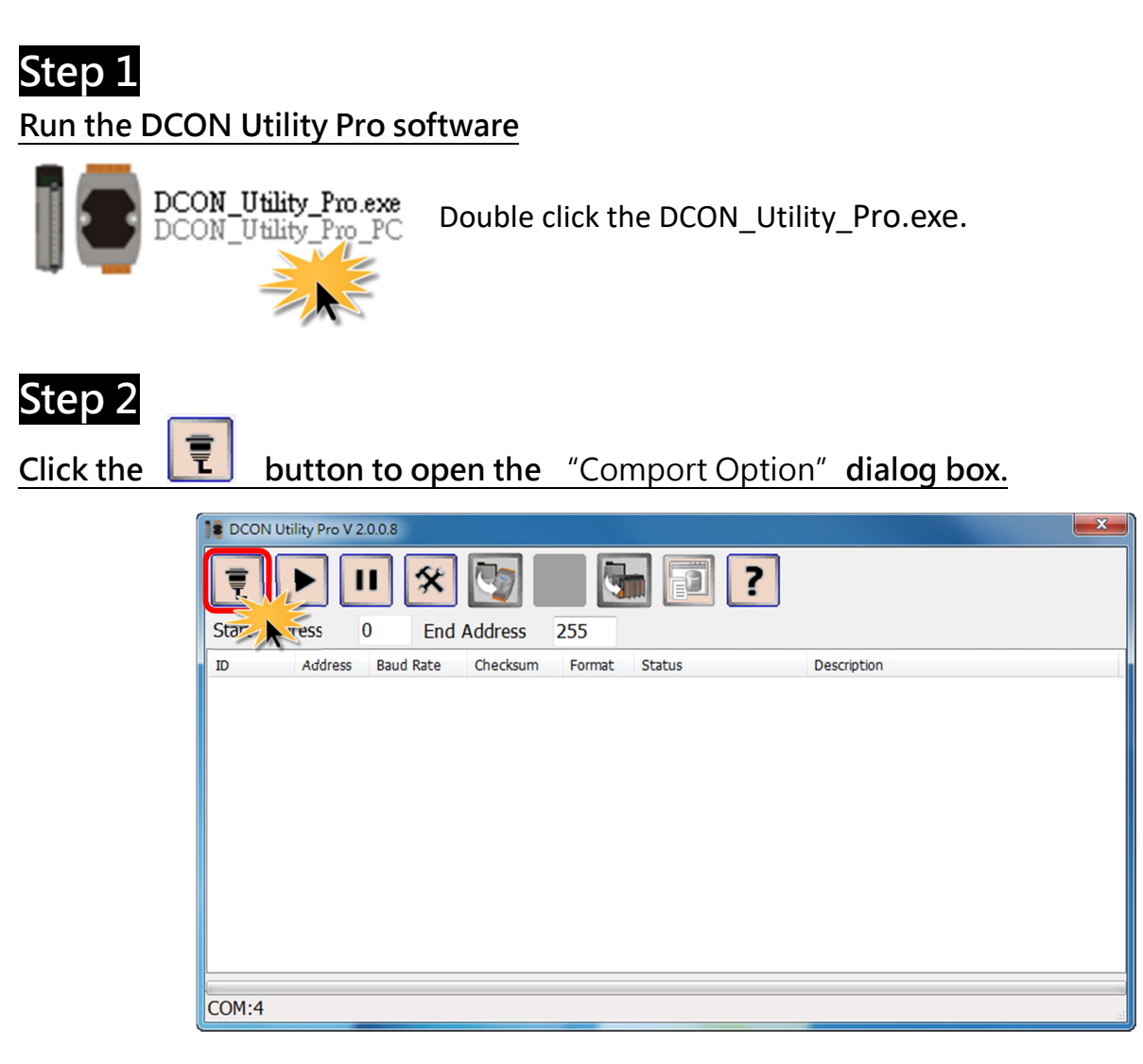

Copyright © 2019 ICP DAS CO., Ltd. All Rights Reserved.  $-8-$ 

#### Step 3

Select COM Port (e.g., COM9) depends on Host PC COM port that connects to DL-10.

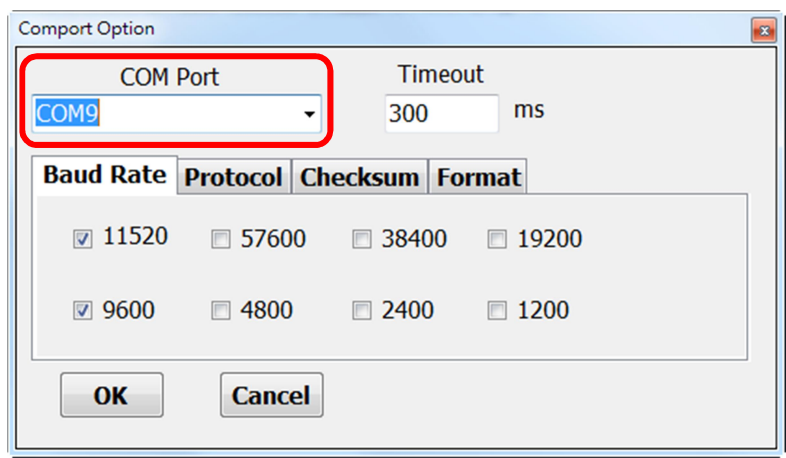

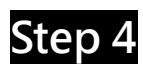

Select the Baud Rate (e.g., 9600 and 115200) depends on DL-10 in the Baud Rate option.

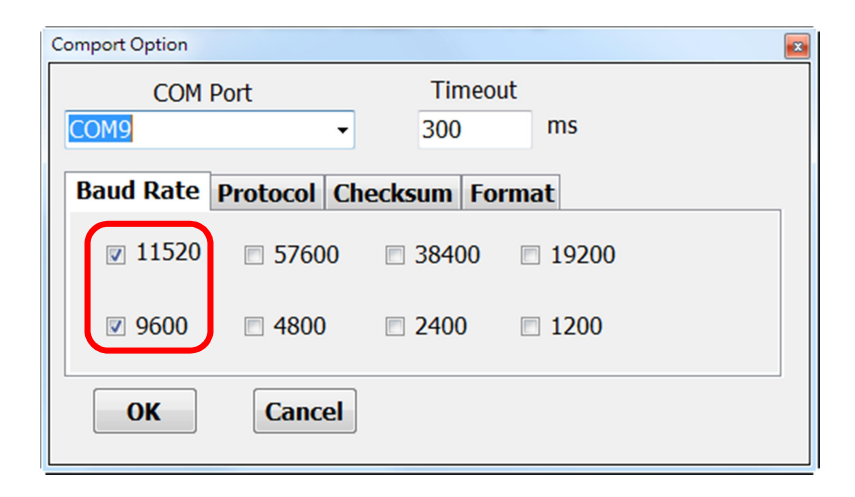

#### Step 5

Select the protocol (e.g., Modbus RTU) depends on DL-10 in the Protocol option.

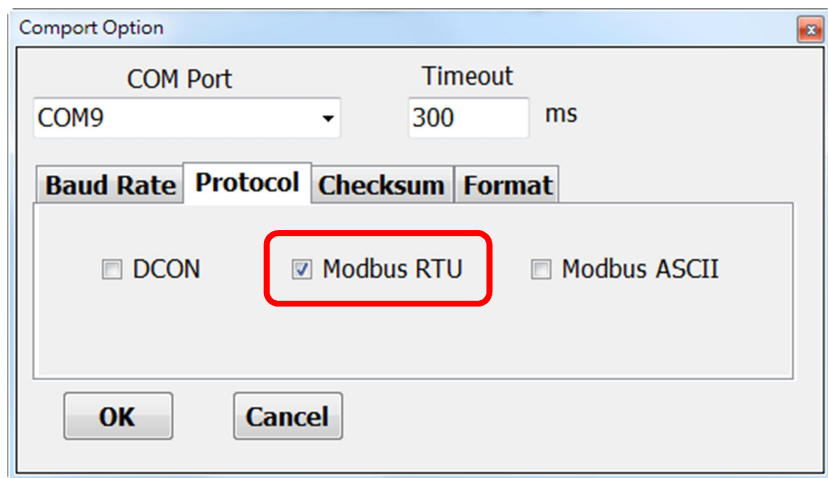

#### Step 6

Select the Data Format (e.g., N, 8, 1) depends on DL-10 in the Format option and click "OK" button.

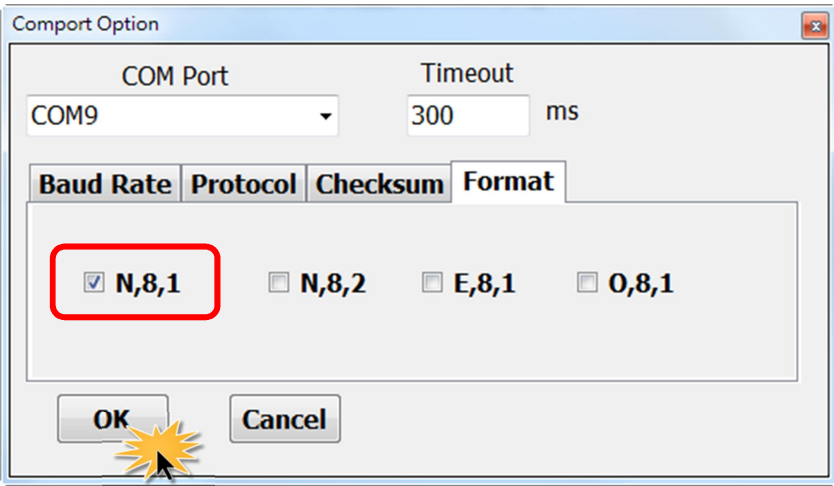

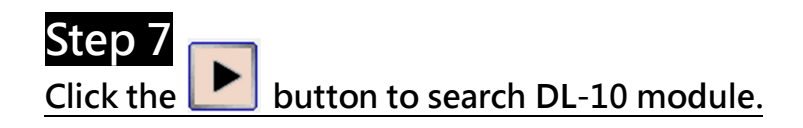

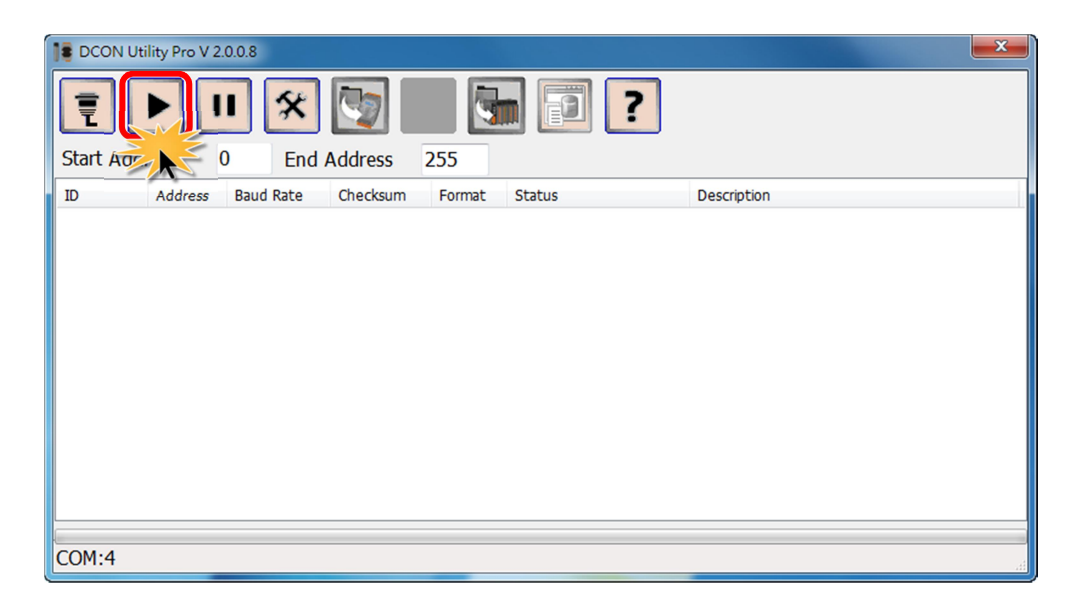

#### Step 8 The DL-10 module will be displayed in list and click the **UP** button.

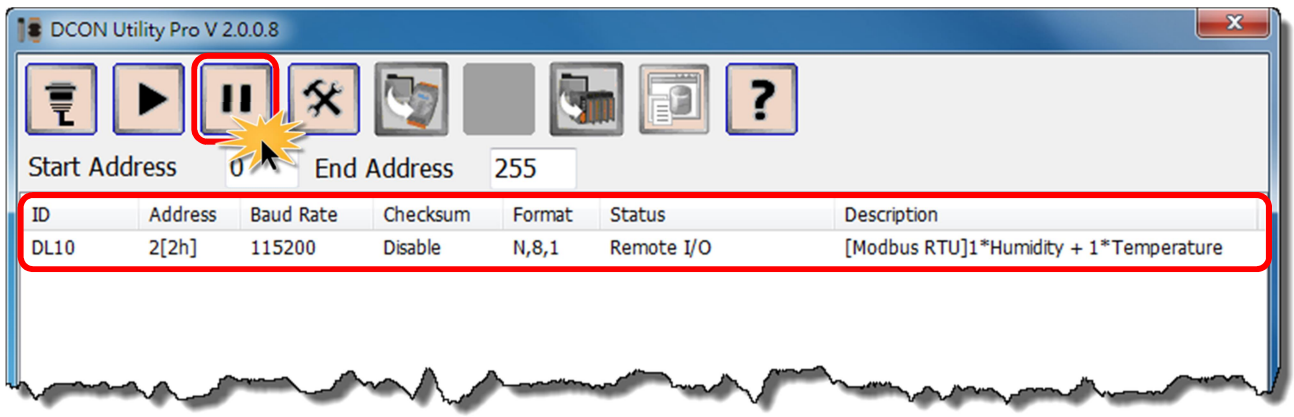

#### How to solve when the DCON Utility cannot find the DL-10 module?

Ensure that the power supply and the RS-485 wiring for the DL-10 are configured correctly, refer to the Section 3.1 Connecting the Power and the Host PC. If the DCON Utility still cannot find the DL-10 when normal wiring and power up, please follow the procedure described below:

1. Use the blade of a flat-head screwdriver to set the "Init Switch 1" on the DL-10 to the "ON" (Init Mode) position, and reboot the DL-10 module.

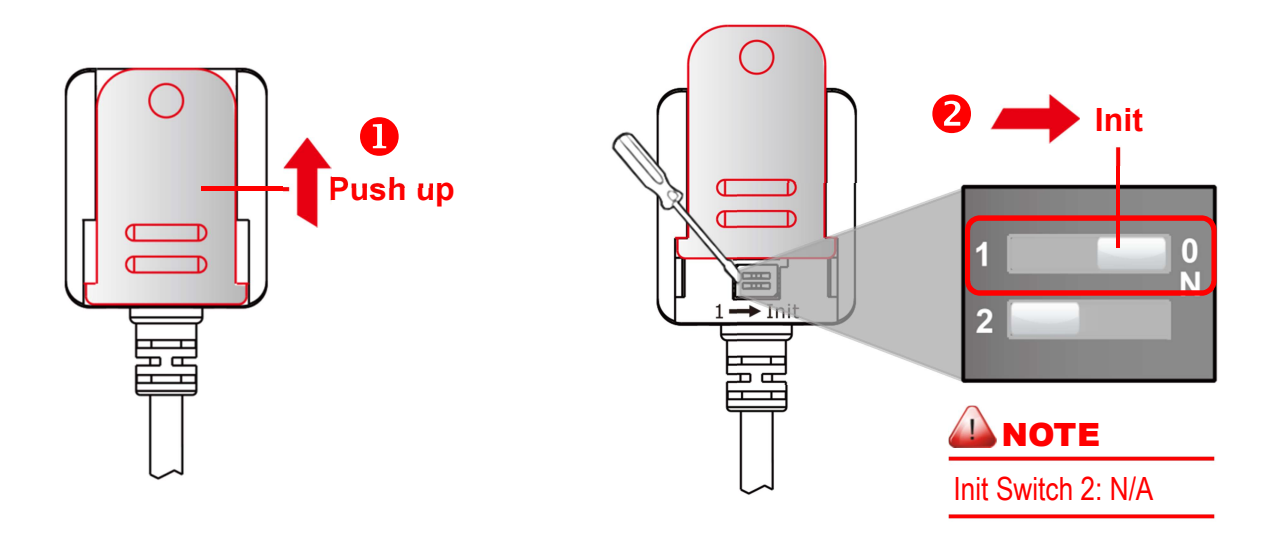

- 2. In the Init mode, refer to Steps 2 to 8 in "Section 3.3 Search Module" to execute the search again.
- 3. Confirm that the DCON Utility has found the DL-10, use the blade of a flat-head screwdriver to set the "Init Switch 1" on the DL-10 to the "1" (Run Mode) position, and reboot the DL-10 module.

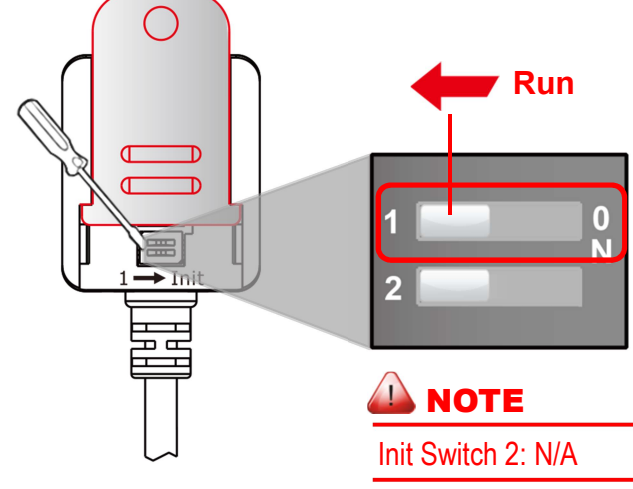

# 3.4Configuring Module

In the DCON Utility Pro software, click the module name to open the "DL10 Firmware[0100]" dialog box, allowing you to configure the settings for DL-10 and verify the humidity and temperature, each of which will be described in more detail below.

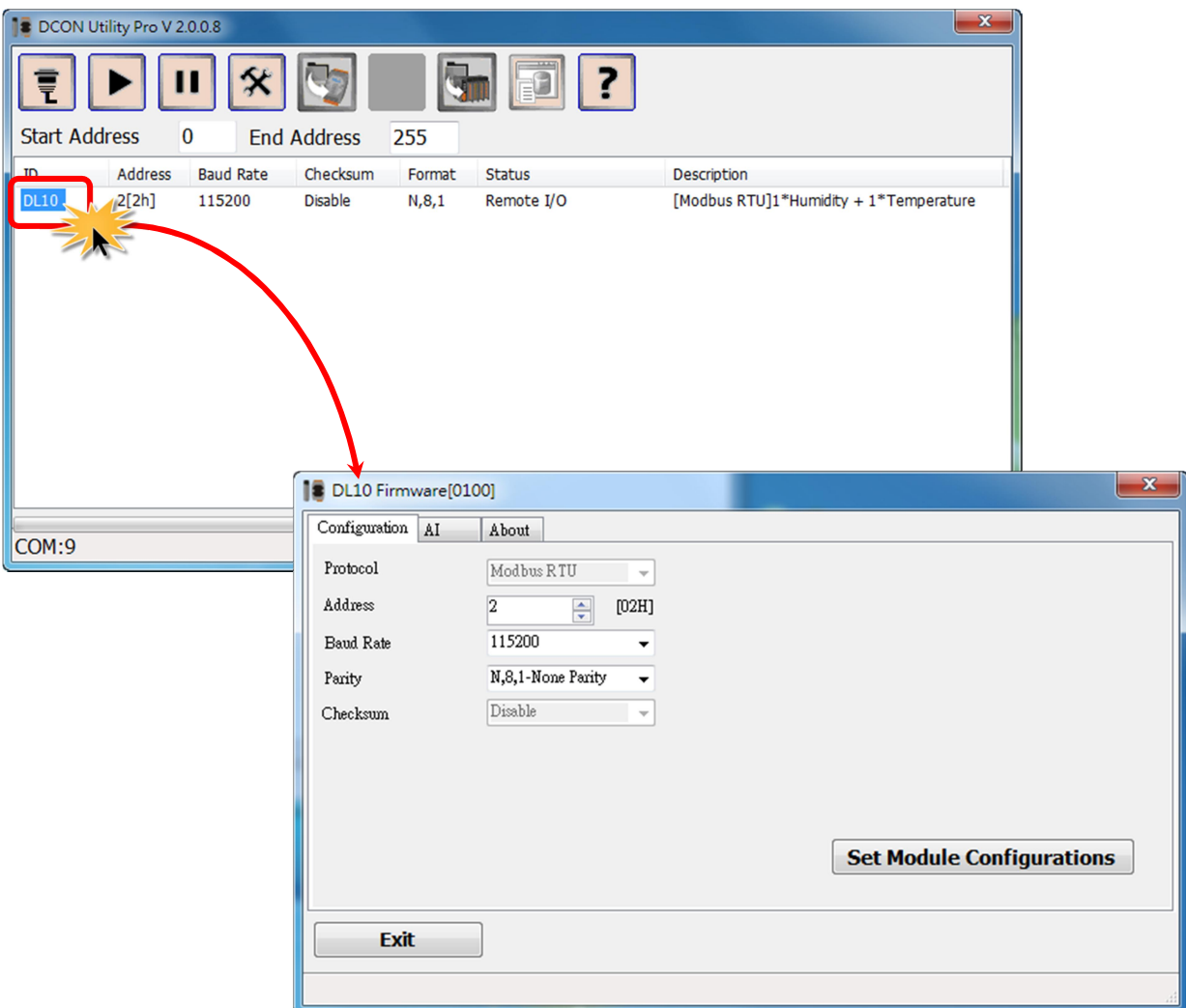

#### **Configuration**

After click the "Configuration" tab will display the configuration page allowing you to configure the settings for DL-10, including the Address, Baud Rate and Data Format.

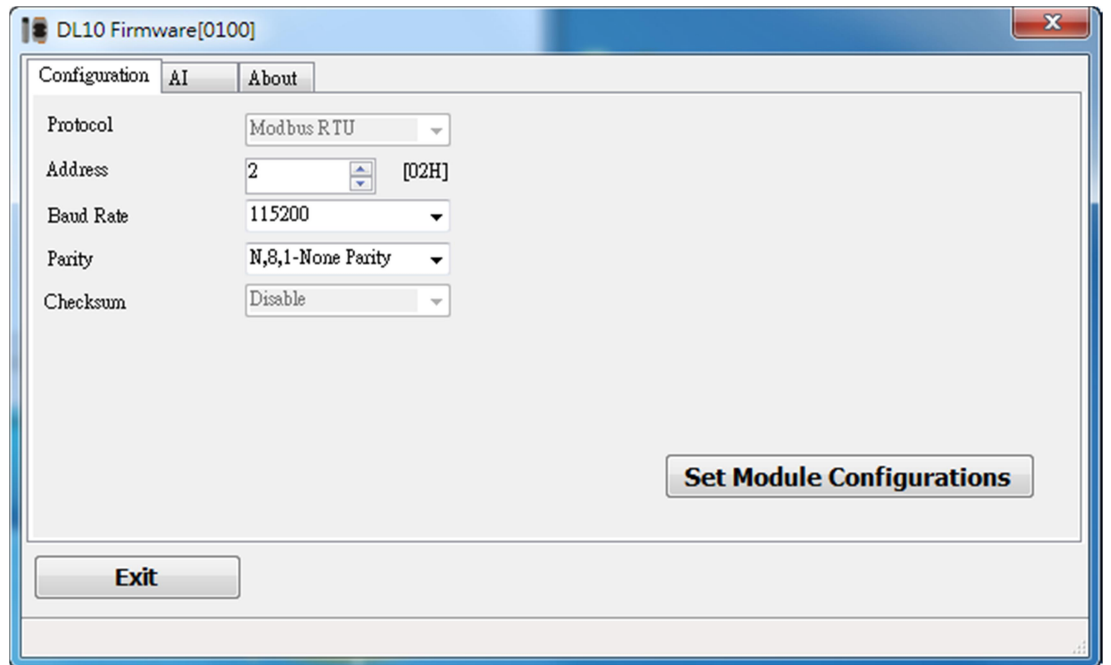

The following is an overview of the parameters:

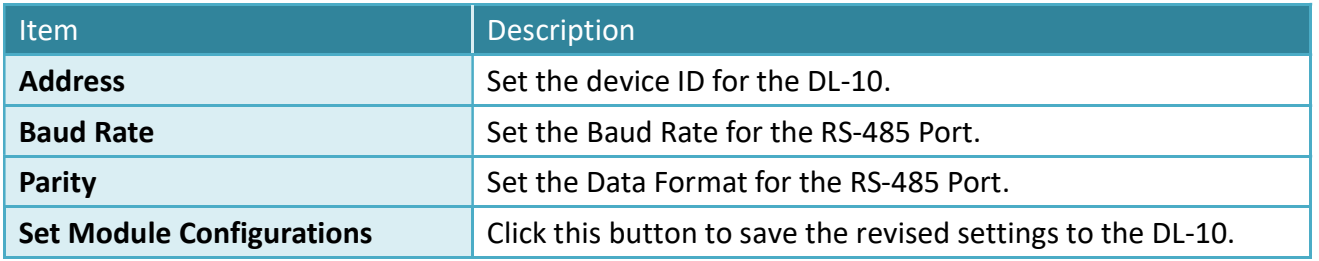

#### AI (Humidity & Temperature)

Click the  $''\underline{Al}''$  tab to see the measured humidity and temperature values.

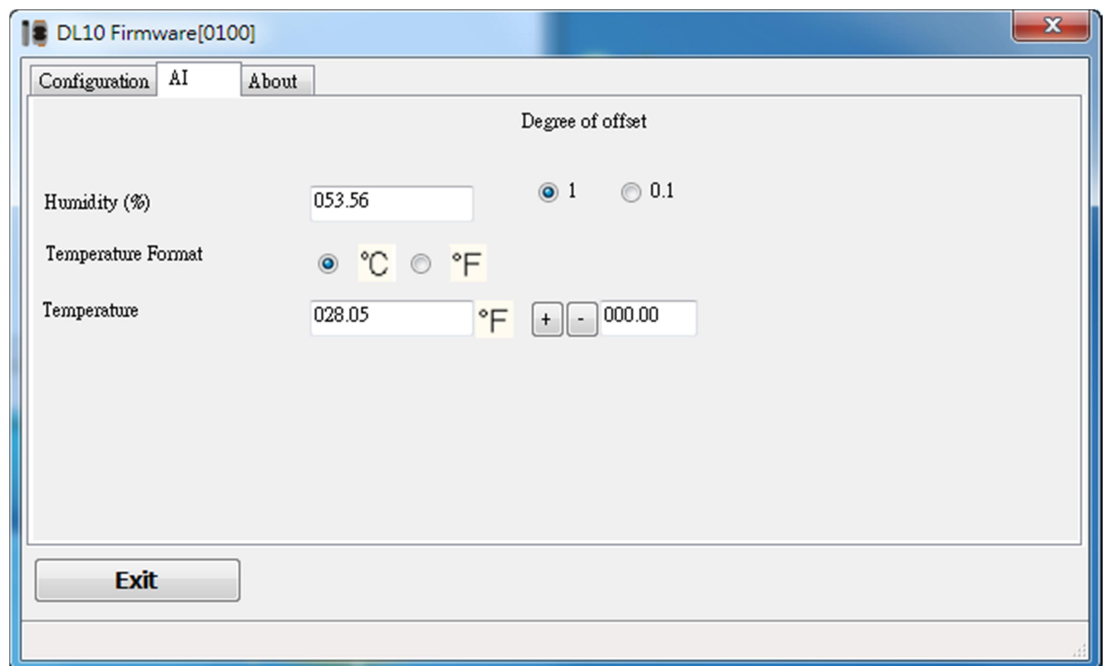

The following is an overview of the parameters:

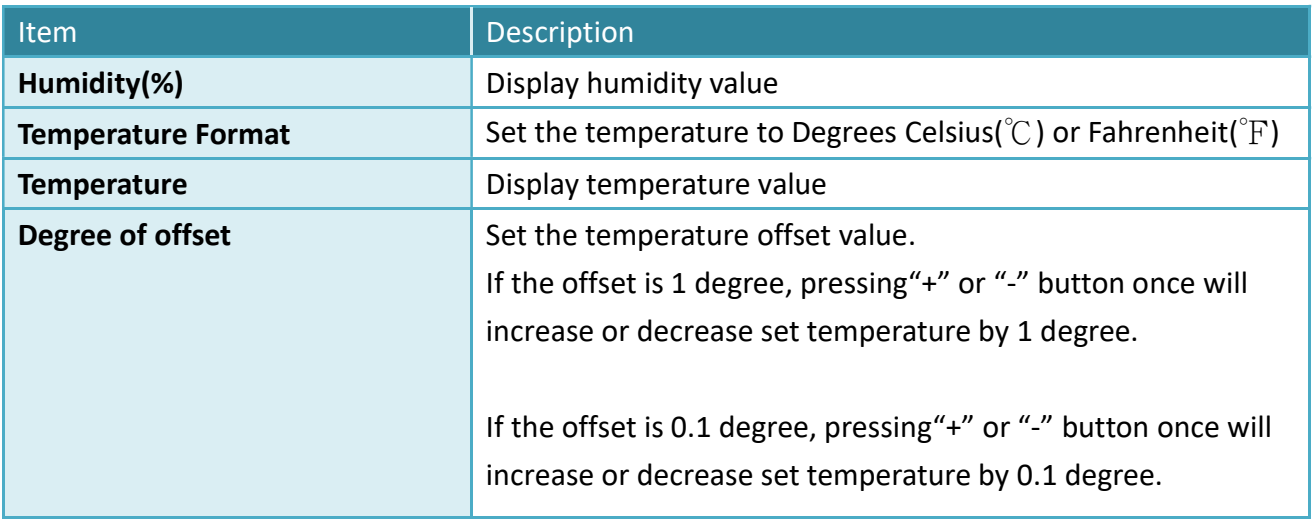

# 4. Modbus Register Table (Based0)

### Discrete Inputs (1xxxx)

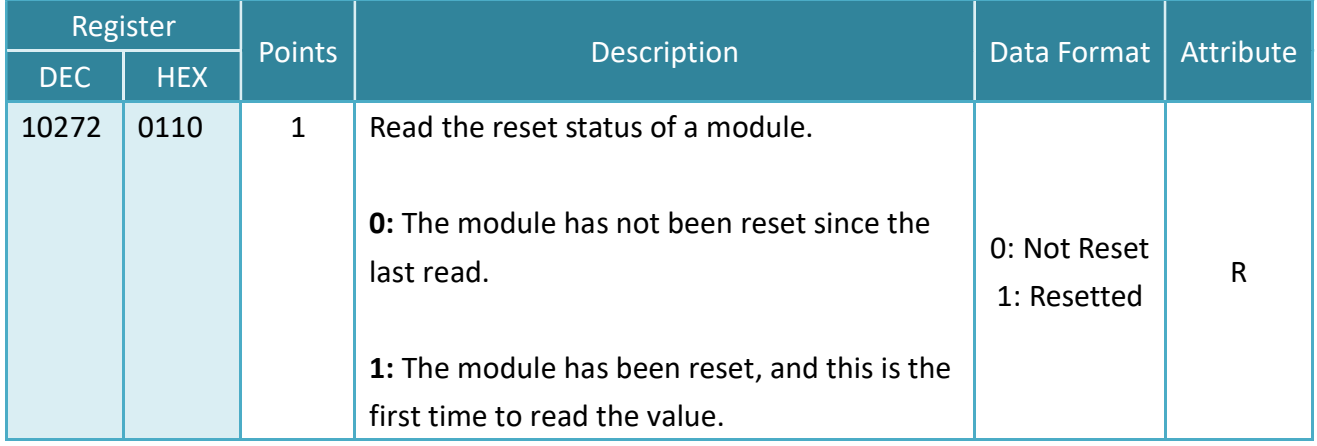

### Input Register (3xxxx)

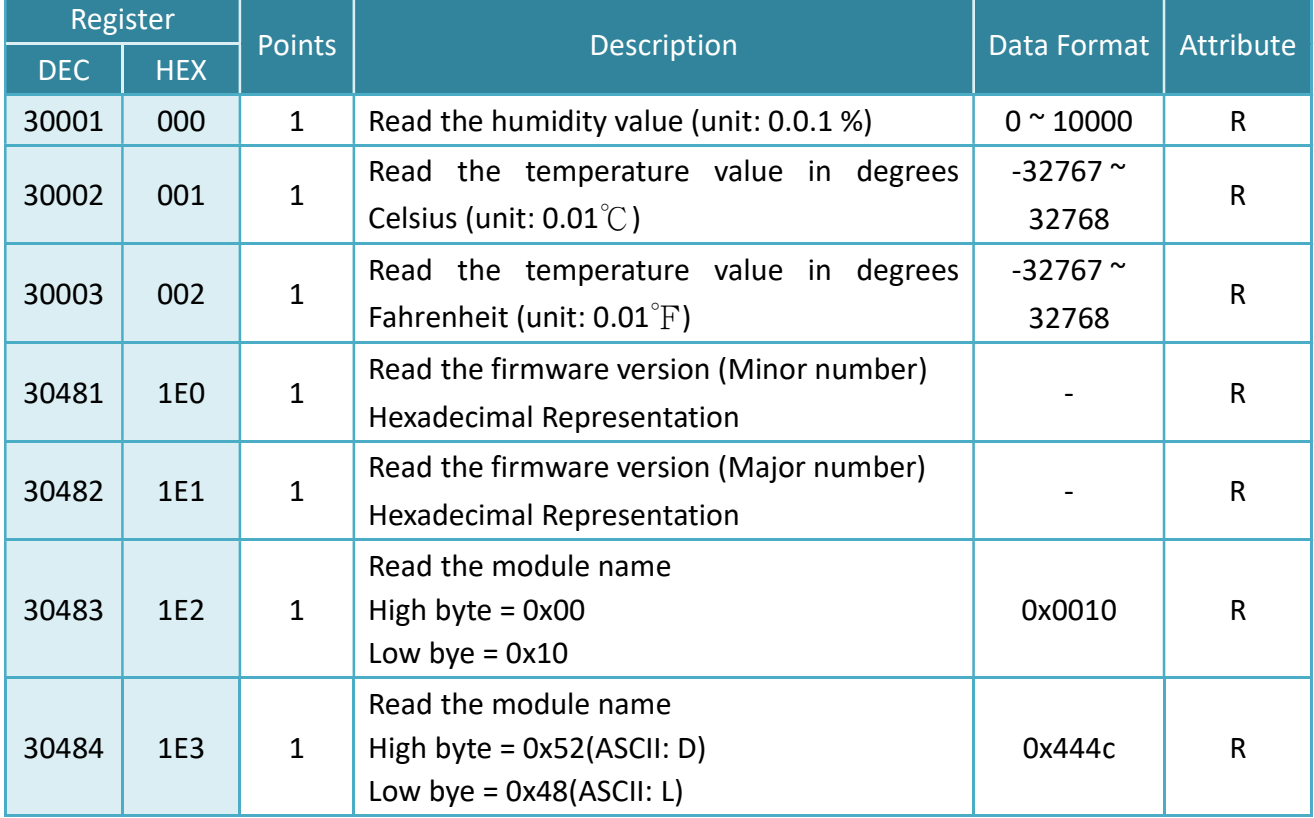

# Holding Register (4xxxx)

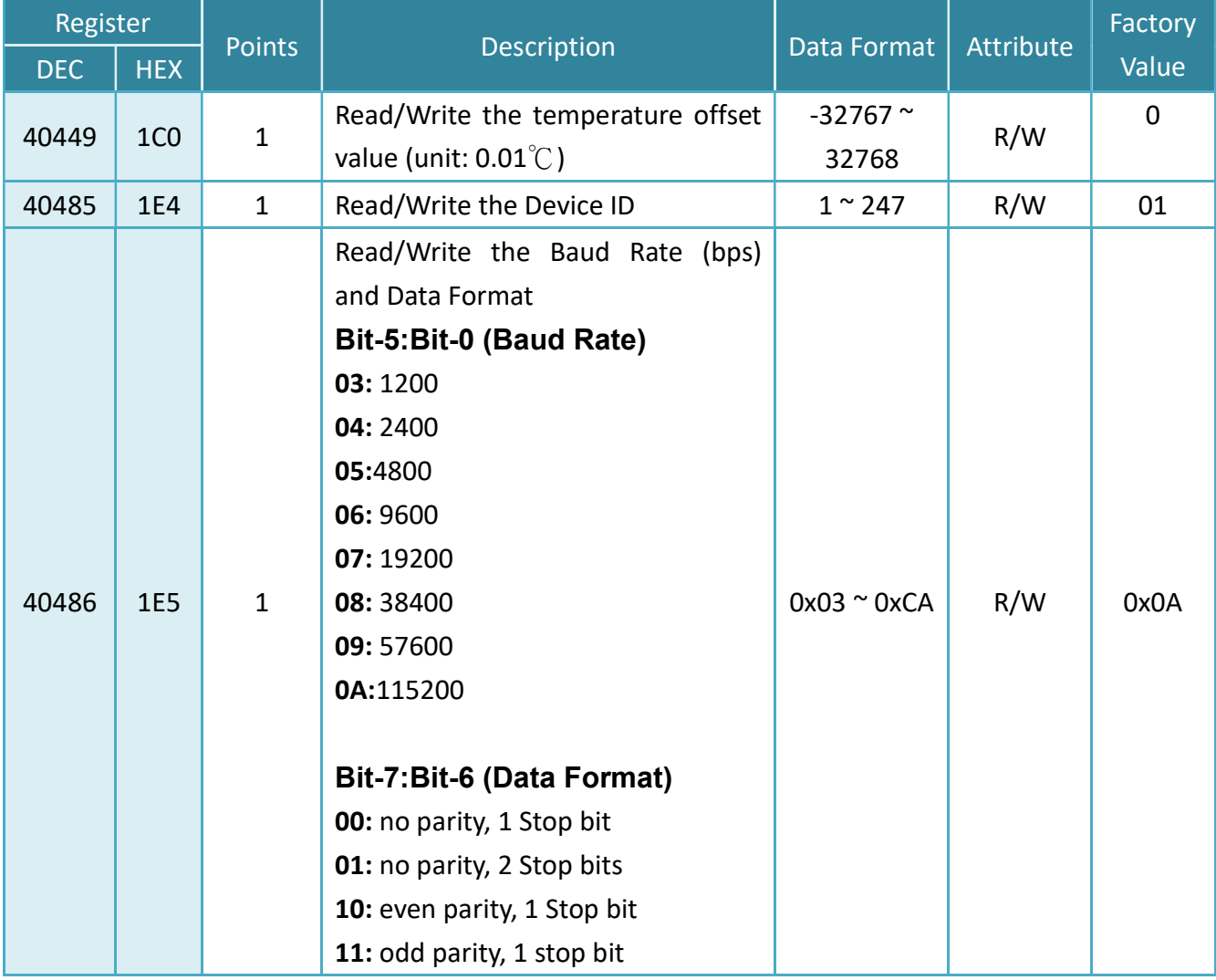

# Appendix: Revision History

This chapter provides revision history information to this document.

The table below shows the revision history.

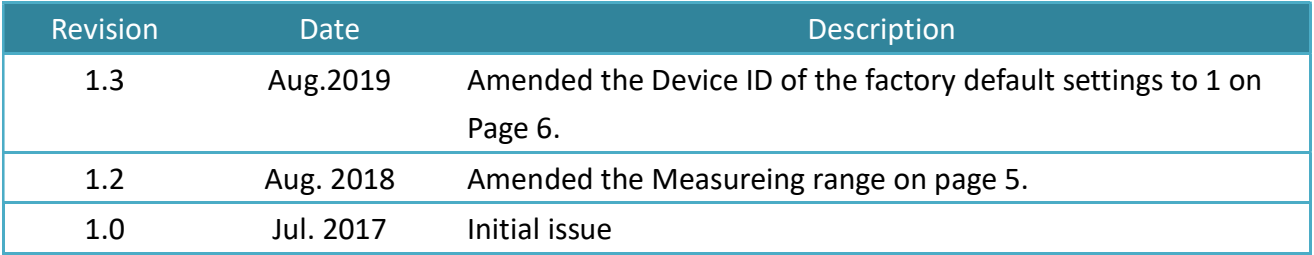